## SKF Microlog Frequency Response Function (FRF) Module

Creating non-animated mode shapes from Frequency Response Function module data imported into the Analysis and Report Module

## Summary

This document describes the procedure for creating non-animated mode shapes from Frequency Response Function (FRF) data imported into the Analysis and Reporting Module (ARM). This is a technique known as "poor man's modal".

## Procedure

**Step 1:** Start by importing the FRF data from the SKF Microlog using the Mobile Device Viewer.

**Note:** Make sure you have FRF files selected as the source (internal memory and SD card)

| Analyser files                           |
|------------------------------------------|
| Recorder files                           |
| Check-to-conformance files               |
| Run up/coast down files                  |
| $\cdot$ FRF files                        |
| Balancing files                          |
| <b>NONROUTE</b>                          |
| $\overline{\phantom{a}}$ Internal memory |
| $\rightarrow$ SD card                    |
| All Sources                              |
| <b>Clear Sources</b>                     |

*Figure 1. "FRF files" selected as the source.*

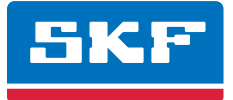

**Step 2:** Highlight all the files for import and select **Next**.

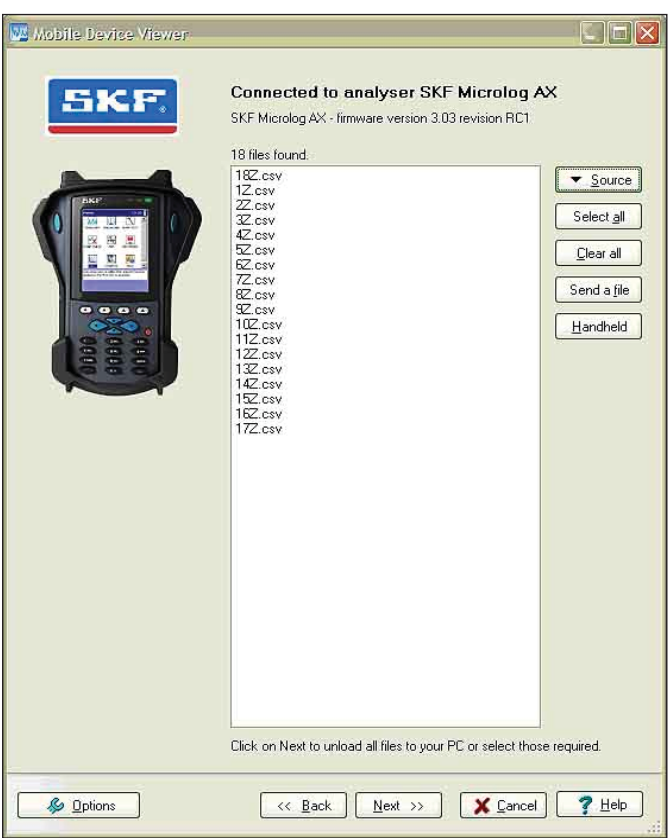

*Figure 2. Mobile Device Viewer window.*

**Step 3:** All selected files will be transferred to the ARM's main window.

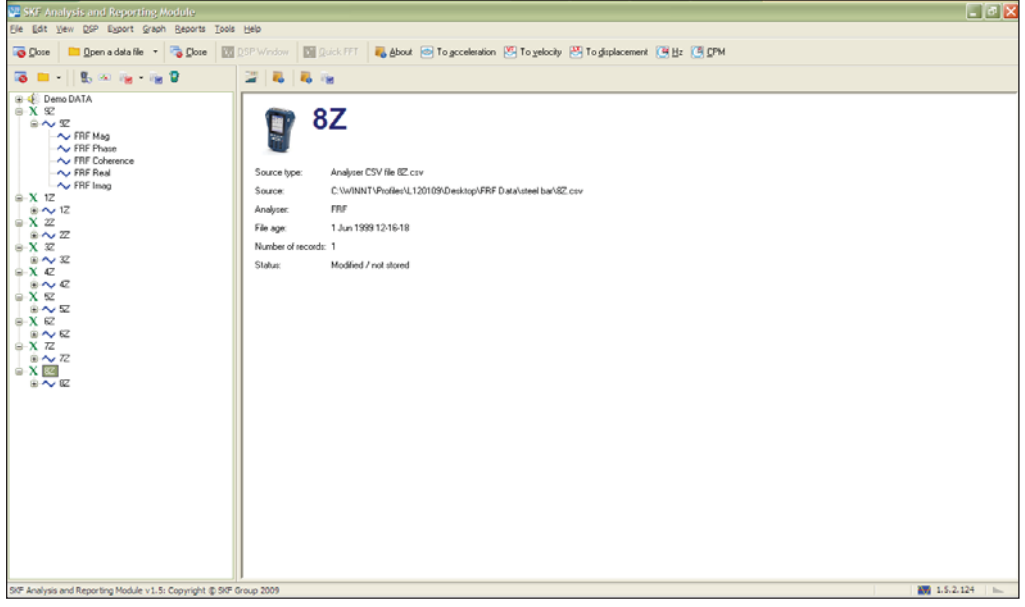

*Figure 3. SKF Analysis and Reporting Module screen.*

**Step 4:** Select trace 1 "X" and drag the FRF Imag spectrum onto a clear space of the data file window to create a new data file.

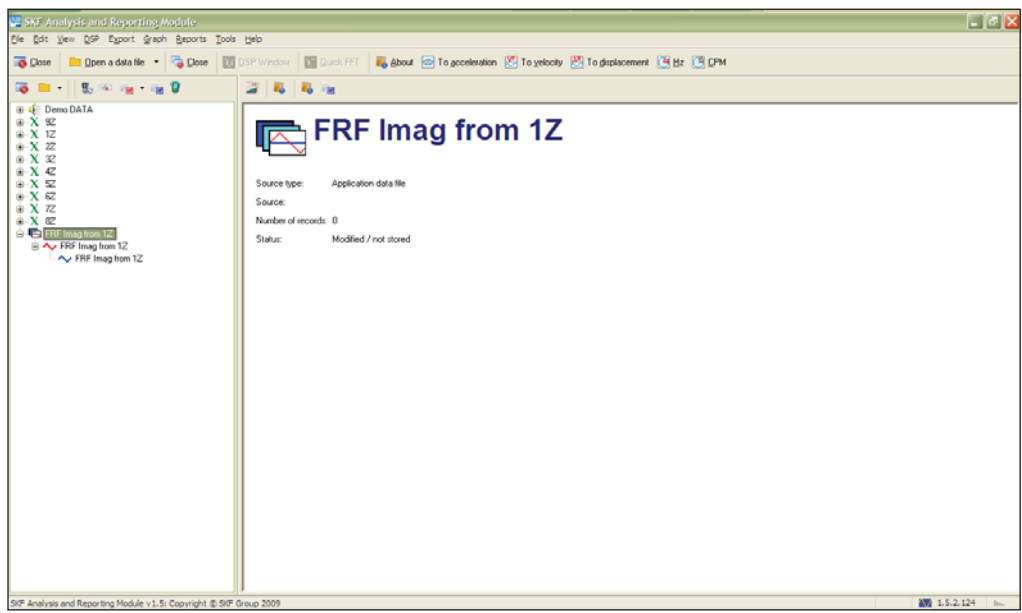

*Figure 4. SKF Analysis and Reporting Module screen* – *creating a new data file.*

**Step 5:** Copy all other FRF Imag spectra from the individual files into the FRF Imag from 1 "X" to create a group of spectra.

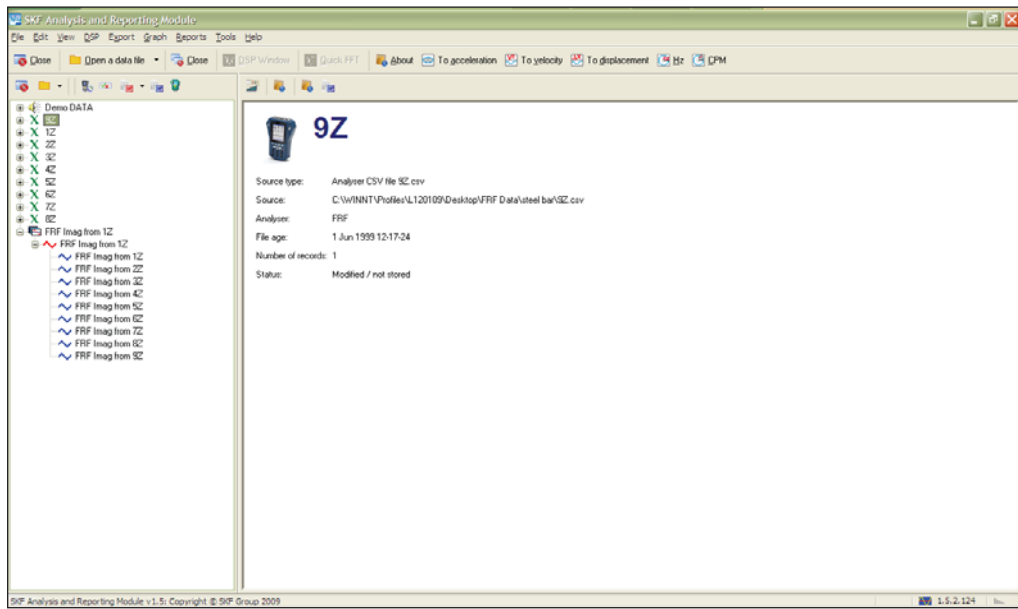

*Figure 5. SKF Analysis and Reporting Module screen* – *creating a group of spectra.*

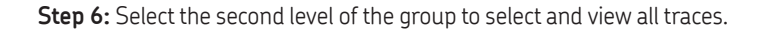

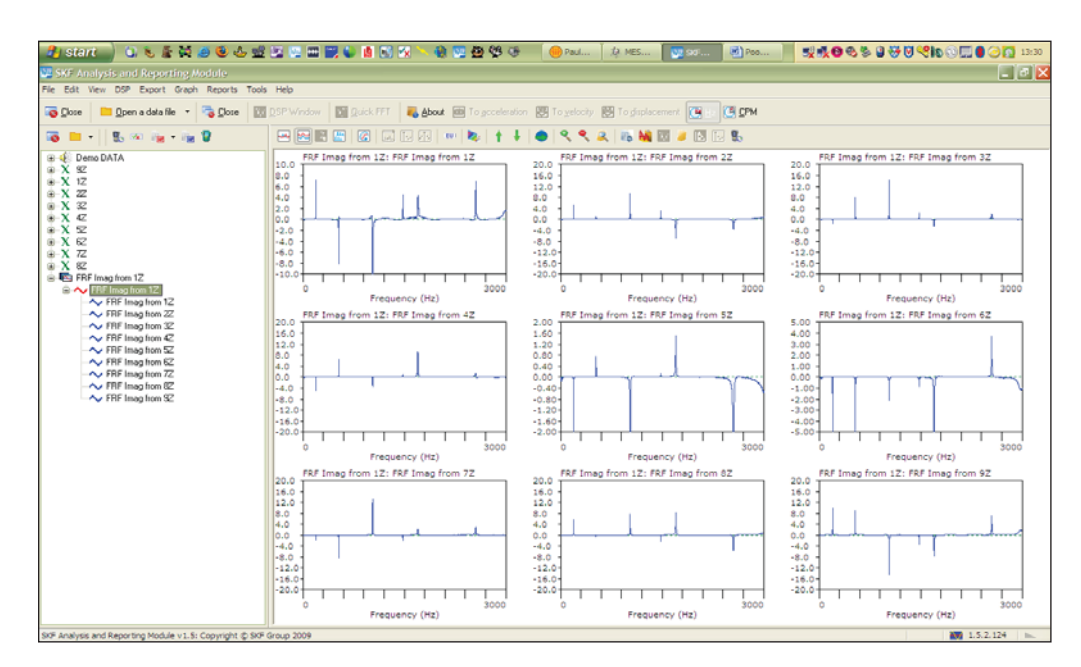

*Figure 6. SKF Analysis and Reporting Module screen - viewing all traces.* 

**Step 7:** Using either the waterfall icon or selecting **Waterfall** from the **Graph, Change plot type**, change the view to a waterfall.

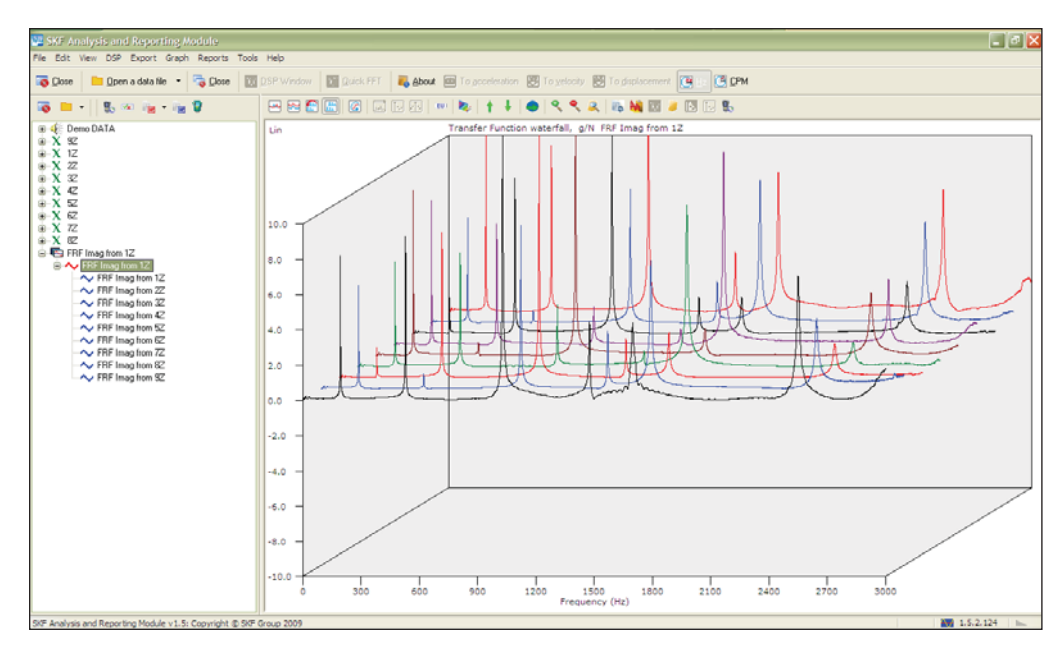

*Figure 7. SKF Analysis and Reporting Module screen – viewing a waterfall.* 

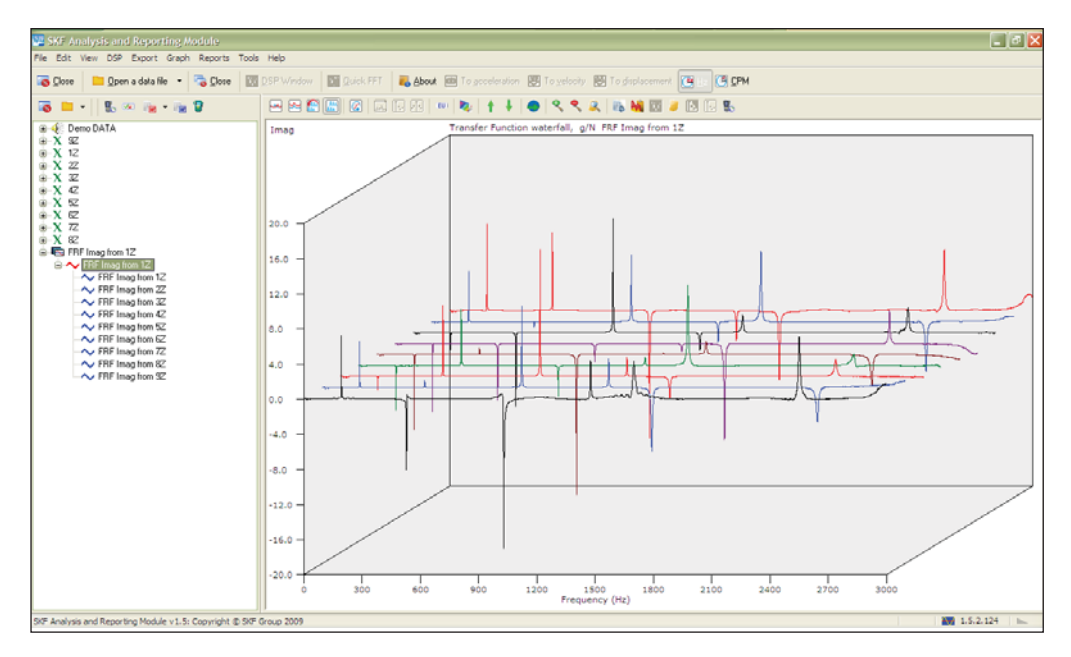

**Step 8:** From the **Graph, Y axis, Scale** dropdown menu, select **Imaginary** to revert the plot to imaginary data.

*Figure 8. SKF Analysis and Reporting Module screen* – *viewing imaginary data.*

**Step 9:** Move the cursor over a frequency of interest, right-click it and select **Waterfall Slice**.

**Step 10:** A new data window will display the mode shape of the selected frequency.

**Note:** This procedure will not show any torsional mode shapes; these can only be shown in MEScope.

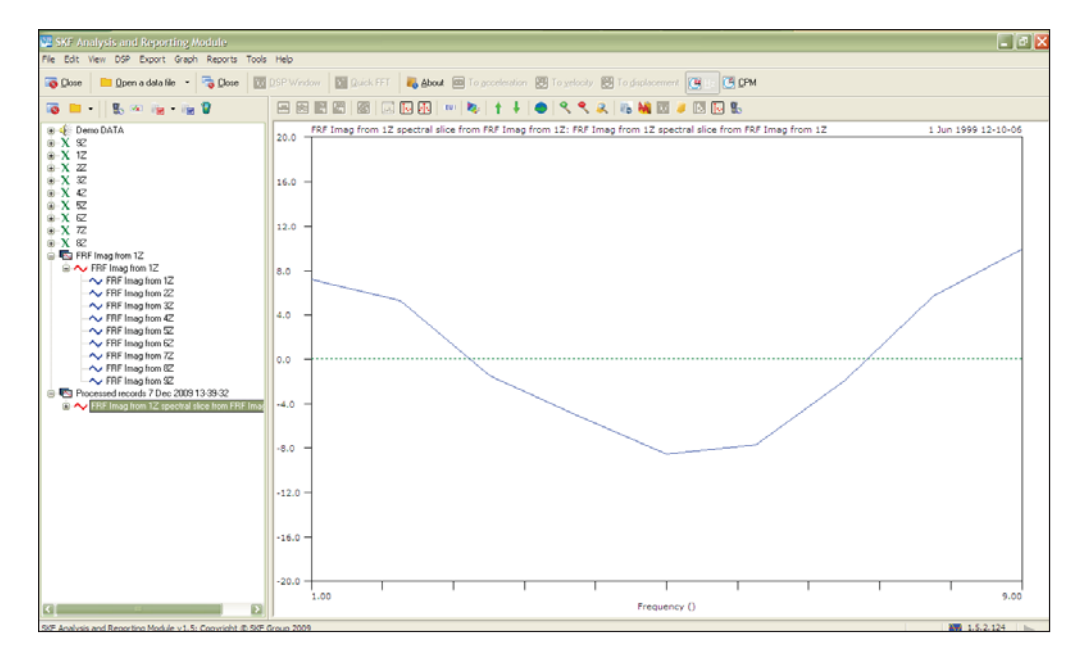

*Figure 9. SKF Analysis and Reporting Module screen* – *viewing a waterfall slice.*

Please contact:

**SKF USA Inc. Condition Monitoring Center – San Diego** 5271 Viewridge Court · San Diego, California 92123 USA Tel: +1 858-496-3400 · Fax: +1 858 496-3531

## **Web: www.skf.com/cm**

® SKF and MICROLOG are registered trademarks of the SKF Group.

All other trademarks are the property of their respective owners.

© SKF Group 2011

The contents of this publication are the copyright of the publisher and may not be reproduced (even extracts) unless prior written permission<br>is granted. Every care has been taken to ensure the accuracy of the information